# 檢視RV320和RV325 VPN路由器的系統統計資訊

#### 目標 Ī

本文說明如何檢視RV32x VPN路由器系列的系統統計資訊。

#### 簡介 Ī

系統統計資訊允許您跟蹤裝置上發生的特定事件。系統統計資訊的一個優點是,在系統崩潰或 出現安全違規時,可以使用表來分析問題。

### 適用裝置 Ĩ.

- RV320 Dual WAN VPN路由器
- RV325 Gigabit Dual WAN VPN路由器

#### 軟體版本

● v1.1.0.09

## 系統統計資訊

步驟1.登入到Web配置實用程式,然後選擇Log > System Statistics。

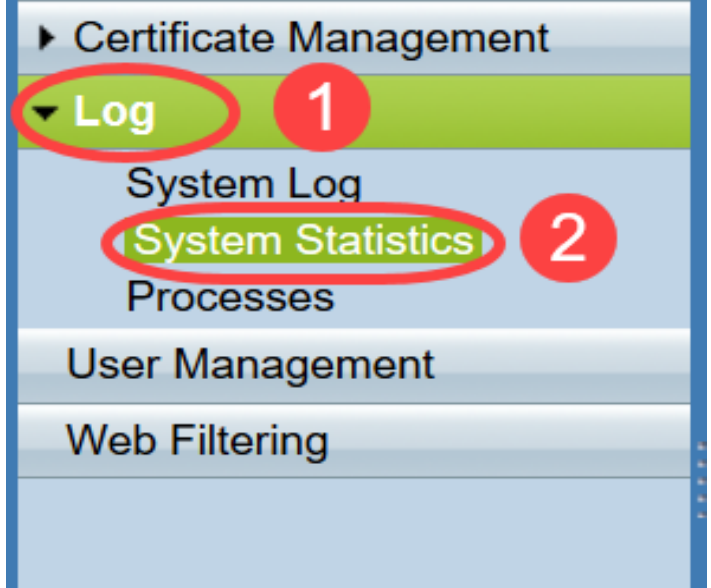

將開啟System Statistics頁面:

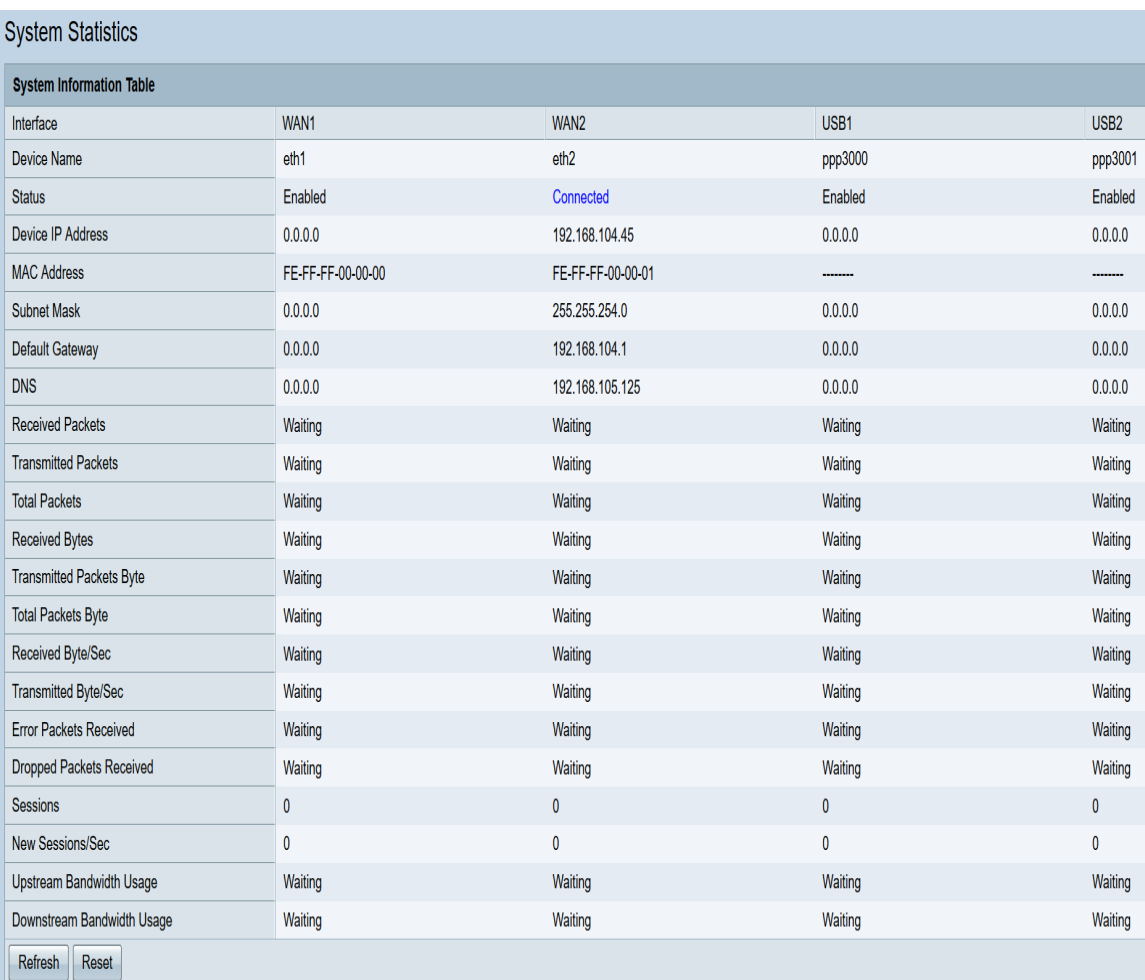

顯示相應連線的裝置的以下統計資訊:

- Interface 顯示所顯示統計資訊的介面名稱。
- Device Name 顯示裝置的名稱。
- Status 顯示裝置連線到介面時已啟用。否則顯示為「已禁用」。
- 裝置IP地址 顯示裝置的IP地址。
- MAC Address 顯示裝置的MAC地址。
- 子網掩碼 顯示裝置的子網掩碼。
- Default Gateway 顯示裝置的預設網關。
- DNS 顯示裝置的DNS IP地址。
- Received Packets 顯示介面上接收的資料包數。
- Transmitted Packets 顯示從介面傳輸的資料包數。
- Total Packets 顯示已通過介面的資料包總數。
- Received Bytes 顯示資料包中接收的位元組數。
- Transmitted Packets Byte 顯示通過介面傳輸的位元組數。
- Total Packets Byte 顯示已傳入資料包的位元組總數。
- Received Byte/Sec 顯示介面上每秒接收的總位元組數。
- Transmitted Byte/Sec 顯示通過介面每秒傳輸的資料包數(以位元組為單位)。
- Error Packets Received 顯示裝置接收的錯誤資料包數。
- Dropped Packets Received 顯示裝置丟棄的資料包數。
- Sessions 顯示裝置建立的會話數。
- New Sessions/sec 顯示裝置上每秒建立的會話數。
- Upstream Bandwidth Usage 顯示裝置上傳消耗的頻寬。
- Downstream Bandwidth Usage 顯示裝置下載使用的頻寬。

#### 步驟2.(可選)要獲取更新的系統日誌資訊,請按一下刷新。

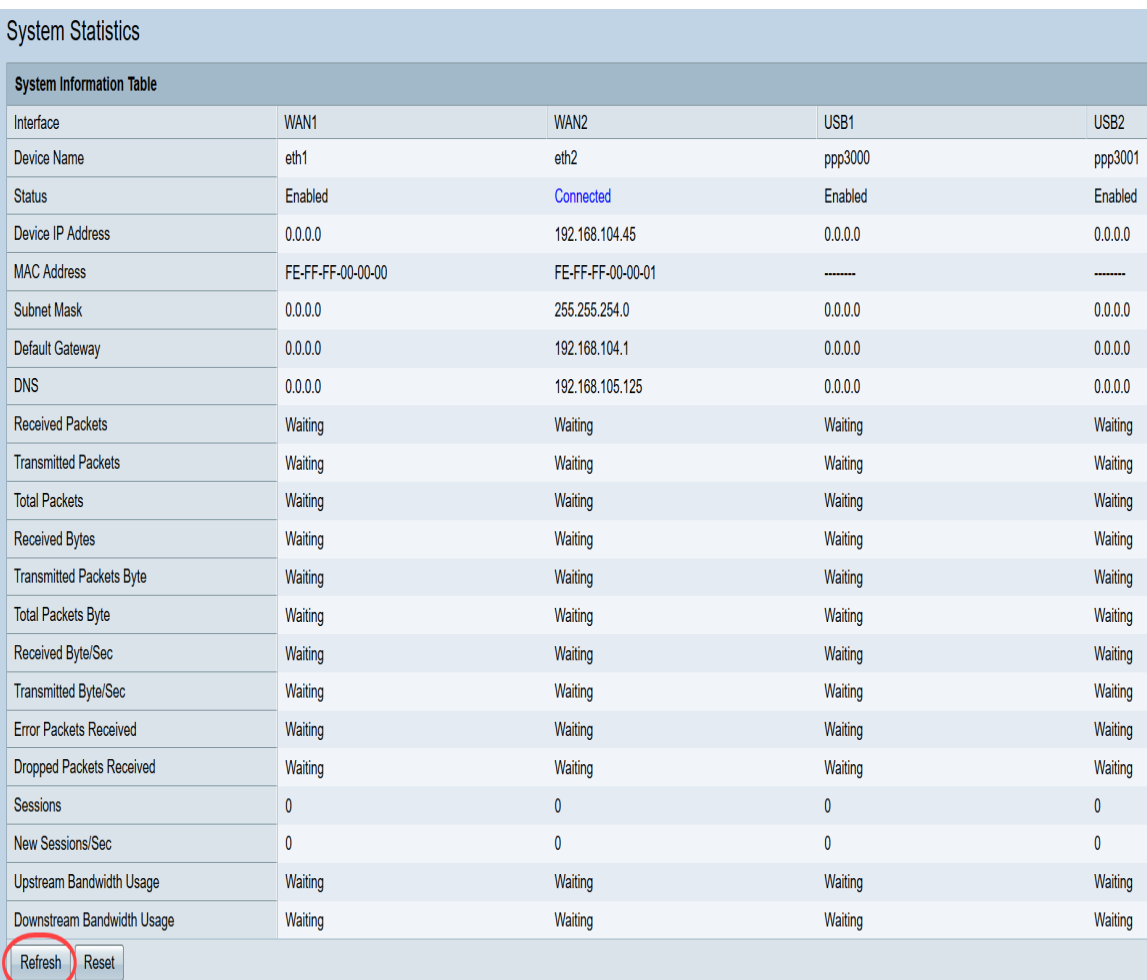

現在您已學習如何檢視RV32x VPN路由器系列上的系統統計資訊。